## SQL Serverを使用してOpenLM Identity Serviceデータベースをセットアップする方 法

1. MS SQL 管理スタジオに移動し、MS SQL サーバーに接続します。

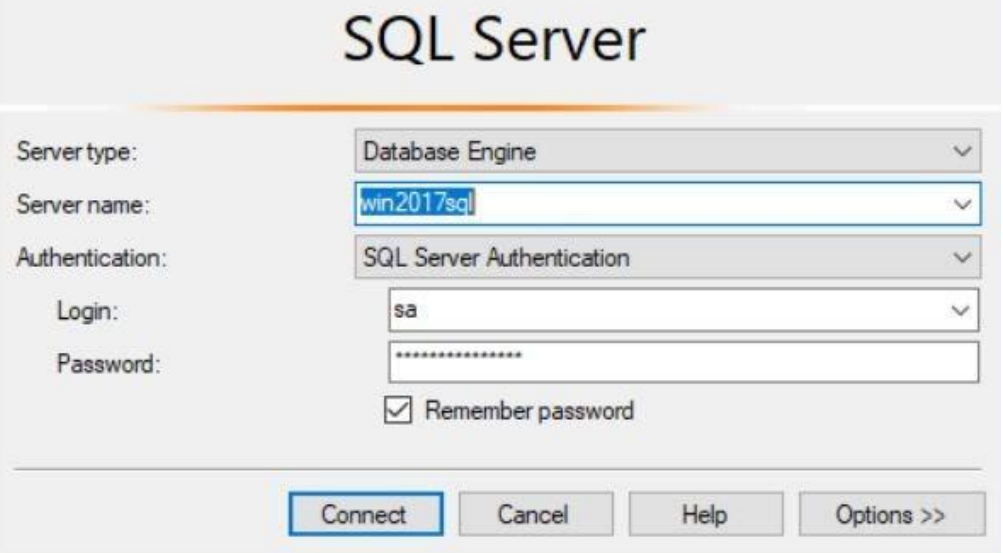

2. [データベース] を右クリックし、[新しいデータベース]を右クリックします。

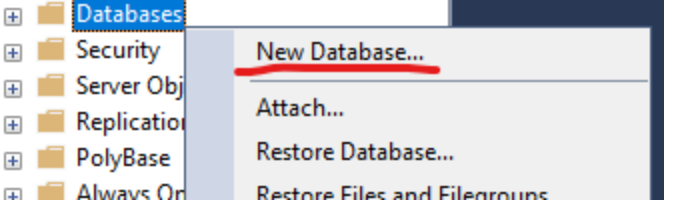

3. データベース名をIdentityと入力します。

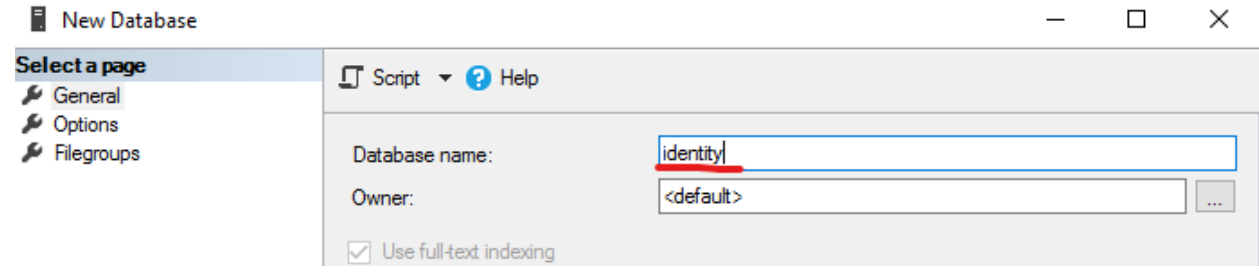

4. [オプション] メニューに移動して、照合順序の選択ドロップダウンメニューを見つけます。デー タベース照合順序として 「SQL\_Latin1\_General\_CS\_AS」を選択し、変更を適用します。

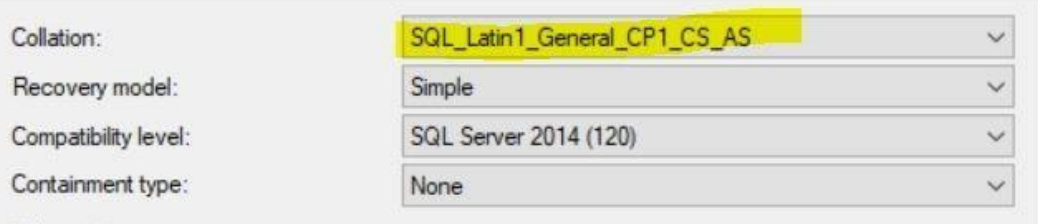

5. データベースは、Identity サービスに接続する準備ができています。